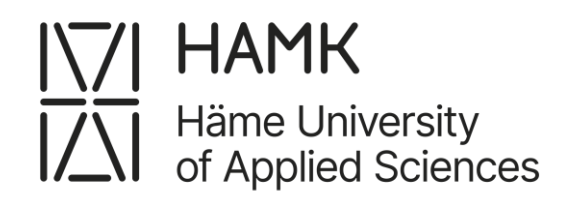

# **Student Wihi Instructions**

This tutorial tells you how to use Wihi for managing your thesis project.

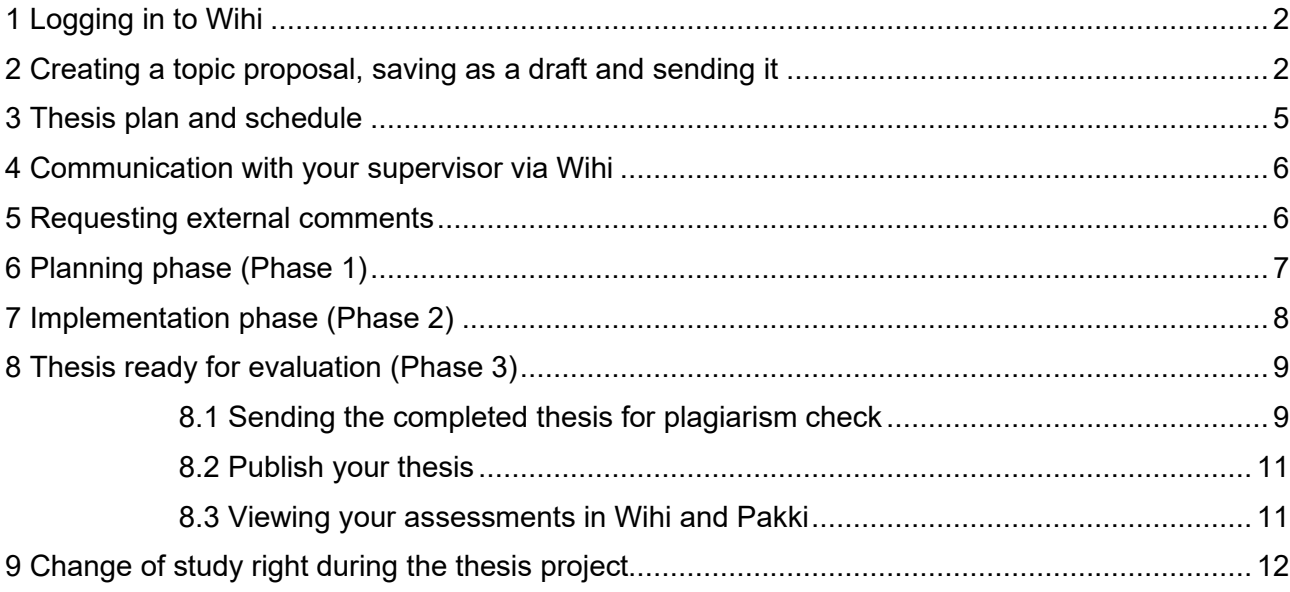

## <span id="page-1-0"></span>**1 Logging in to Wihi**

You may access to Wihi in two ways:

- 1. Go to student's Pakki-desktop in web address **pakki.hamk.fi,** log in with your HAMK id and password and choose **WIHI** icon or letter W from the top bar
- 2. Go to web address **wihi.hamk.fi** and log in with your HAMK id and password

### <span id="page-1-1"></span>**2 Creating a topic proposal, saving as a draft and sending it**

- 1. If you have several **study rights**, select the right one.
- 2. Then select **Create a topic proposal**. A new window open's and you can create a topic proposal. (If nothing happens, check that your browser settings allows pop-ups).

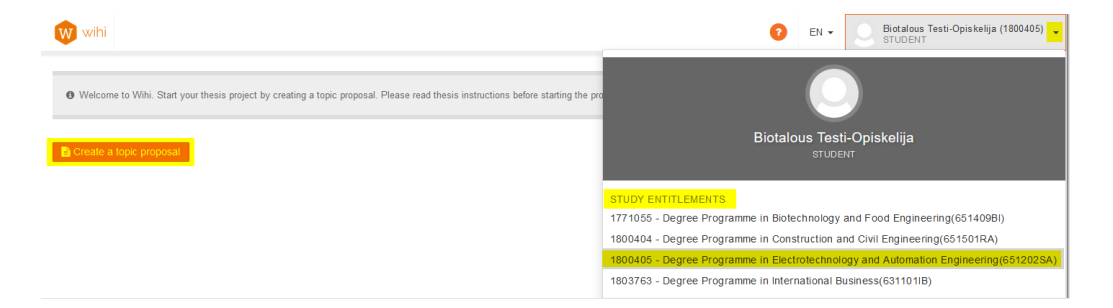

- 3. You can save the proposal as a draft at any point and continue later. 'Cancel' deletes the draft.
- 4. You'll find the draft of a topic proposal from Wihi's front page. You may edit the draft or delete

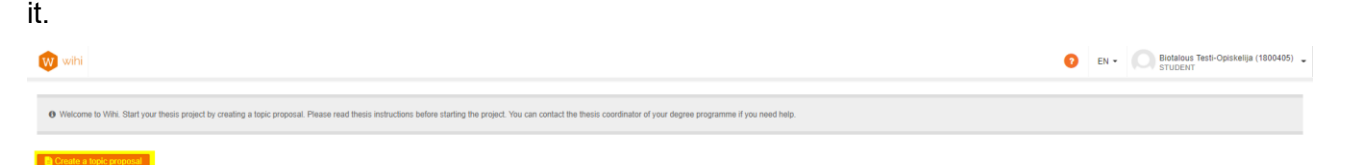

5. Fill the form carefully, but at minimum all mandatory fields, marked with red stars.

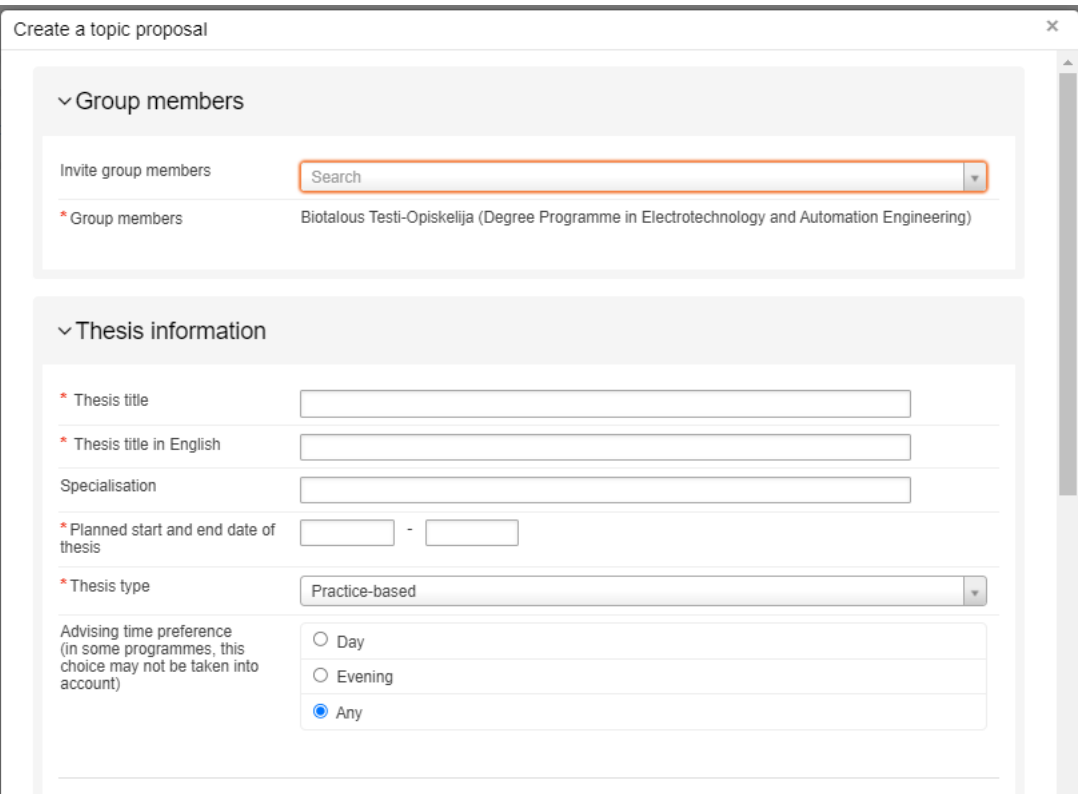

- 6. If you are writing your thesis as a group, add these people to group members.
	- a. Write down the name of the member to the field **Invite group members.** Please check that **Group members** field shows the right degree programme. An email notification will be sent to all invited members
	- b. If you are writing your thesis alone, you don't need to add the group members.
- 7. Write the **Thesis title** in English to both name fields. The title may be an unofficial name in the beginning of the project. Please, remember to update it before you send the final thesis version to plagiarism check. It is very important that the title is correct because the thesis title will be transferred to Pakki and finally to your degree certificate.
- 8. **Planned start and end date of thesis** are preliminary dates. You may edit them later as the thesis proceeds.
- 9. If you know what your **Thesis type is,** select it from the drop-down list. If you're not sure, select 'Unknown'. You may edit it later.
- 10. You may add the **Advising time preference** but notice that most of the degree programmes have their own procedures for individual and group supervision.
- 11. **Description of thesis content, objectives and outcomes** is the only mandatory text field. The other fields you may fill in immediately or as the thesis progresses.

\*Description of thesis content, objectives and outcomes.

A detailed description of thesis contents, objectives and planned concrete outcomes. In diary theses, description of key work tasks.

This is mandatory text field

12. **Commissioning information** is not mandatory, but it is highly recommended to add the information at an early stage of the thesis.

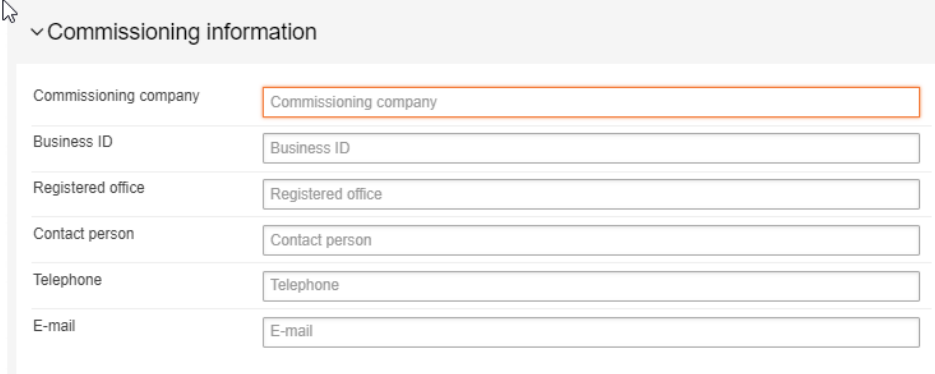

- 13. **Readiness** is an optional field but filling it might speed up the handling of your topic proposal. **You may add the information of a completed thesis badge here**.
- 14. You must commit to follow the good scientific practice.

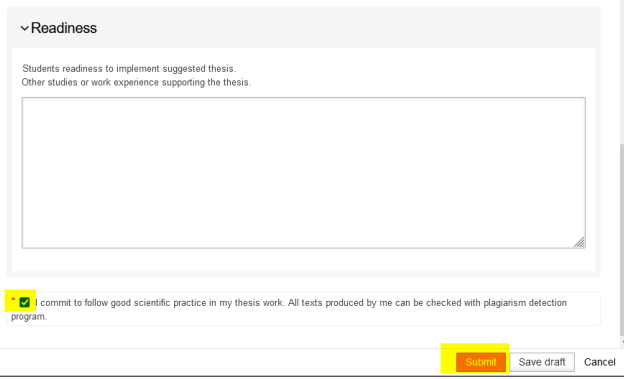

- 15. **When the proposal is ready, remember to submit** it. Submitting opens the thesis workspace.
- 16. The coordinator will approve your topic proposal or ask for addition to proposal. You may edit the topic proposal on the right side of the page, 'Edit' button.
- 17. You may communicate with the coordinator via Wihi, click the 'Create comment' button.

### <span id="page-4-0"></span>**3 Thesis plan and schedule**

- 1. When the topic proposal is approved, and the thesis supervisor is named you will receive an email and thesis plan phase opens.
- 2. In this phase you upload the preliminary thesis plan and plan the schedule.
- 3. Please fill in phase deadlines as early as possible. You may edit them later as the thesis progresses

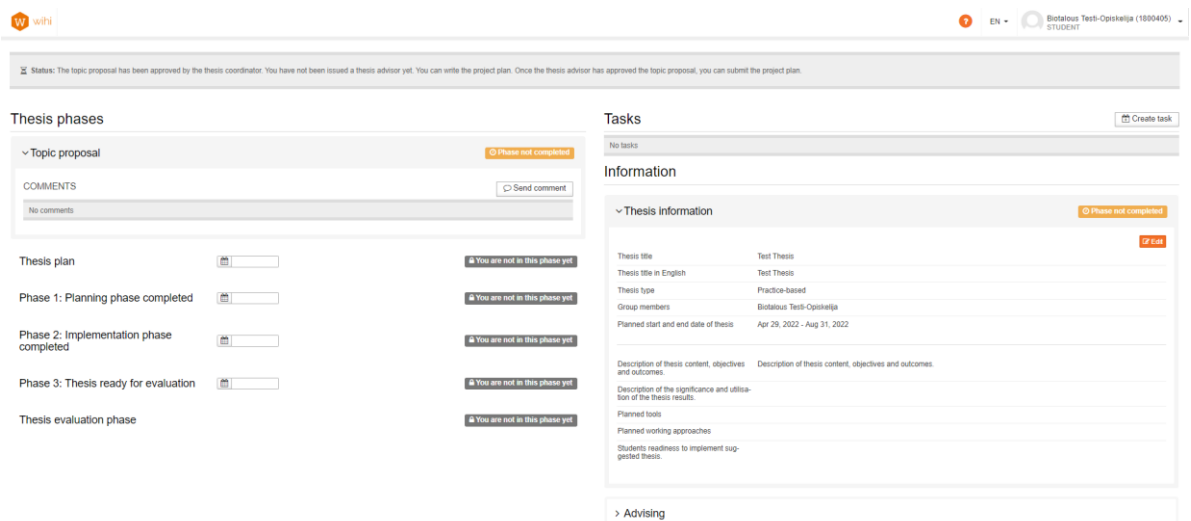

4. When the preliminary thesis plan is ready, select **Upload file** and add your plan as attachment **in PDF-format**. Also, remember to add a **thesis agreement** created with the commissioner and a **research permit**, if necessary. You may ask your thesis supervisor for further information on the research permit. You may either choose file or drag them from your computer files to attachments. You may edit the attachments' names before sending them and you may delete it after you have submitted it.

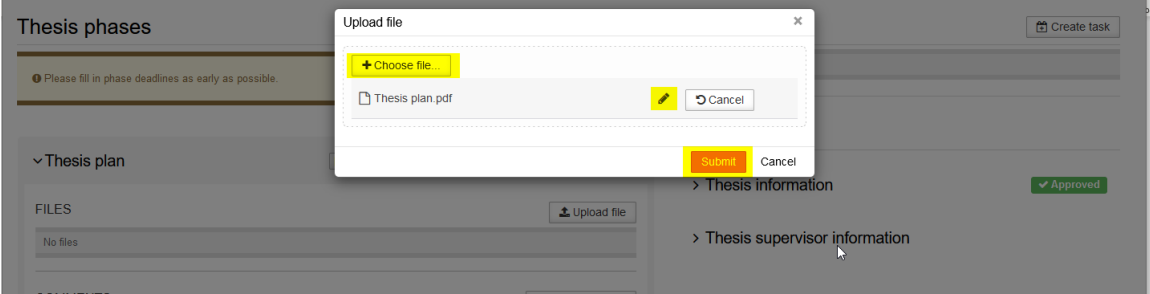

### <span id="page-5-0"></span>**4 Communication with your supervisor via Wihi**

1. You may send messages to your thesis supervisor via Wihi workspace at any phase. Select **Send comment** from the Comments section. A new window opens where you can write text and click **Save**.

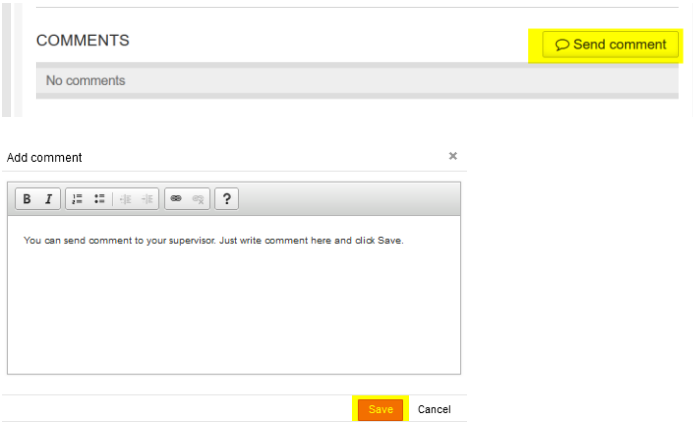

- 2. You may delete the message or added attachments after you have sent the message.
- 3. Your supervisor will receive an automatic email from your message.

### <span id="page-5-1"></span>**5 Requesting external comments**

You may use this function whenever you want to send your thesis for comments to the thesis commissioner. **The commenting link is valid for 21 days after you have sent the message**.

- 1. Upload the file to Wihi or select from the existing files.
- 2. Below the uploaded file, you can find the **Send for external comments** button. A new window opens where you can fill in the mandatory fields and submit the message.

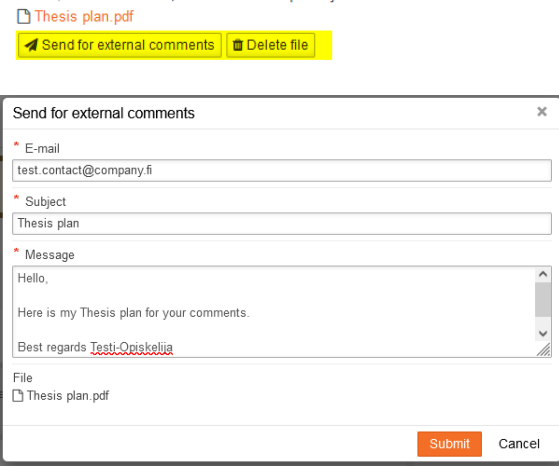

Oct 12, 2021 3:50:01 PM | Biotalous Testi-Opiskelija

- 3. The receiver gets a link by email to a limited Wihi view. Receiver can answer comments and add an attachment file.
- 4. You can read comments from section **Statements by interest groups**.

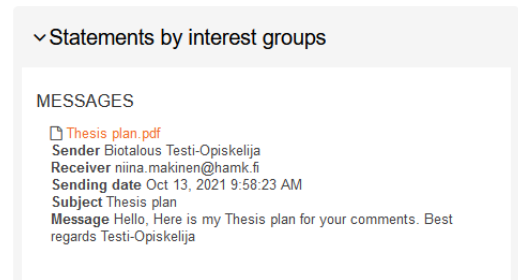

# <span id="page-6-0"></span>**6 Planning phase (Phase 1)**

- **1. Planning phase** opens when the preliminary thesis plan and schedule is accepted.
- 2. Make changes to your thesis according to the instructions of your thesis supervisor.
- 3. When **the final thesis plan is accepted, upload the file to the Planning phase** and add your plan as attachment in PDF-format. If necessary, you may delete it after uploading.
- 4. **Send for external comments,** you may send it for comments to a someone else than your supervisor.
- 5. You may ask your supervisor to add the **confidential area** to the workspace if your thesis includes confidential information. Add confidential attachments only to the confidential area.
	- a. You supervisor can tell if there is a need for this kind of area or not
	- b. The files you add to Wihi will not be available to outsiders unless you send them to users outside Wihi for comments.
- 6. You may **send a message to the supervisor**. You may delete the message or added attachments after you have sent the message.

**7.** When the Planning phase is approved in Wihi **assessment transfers to Pakki**

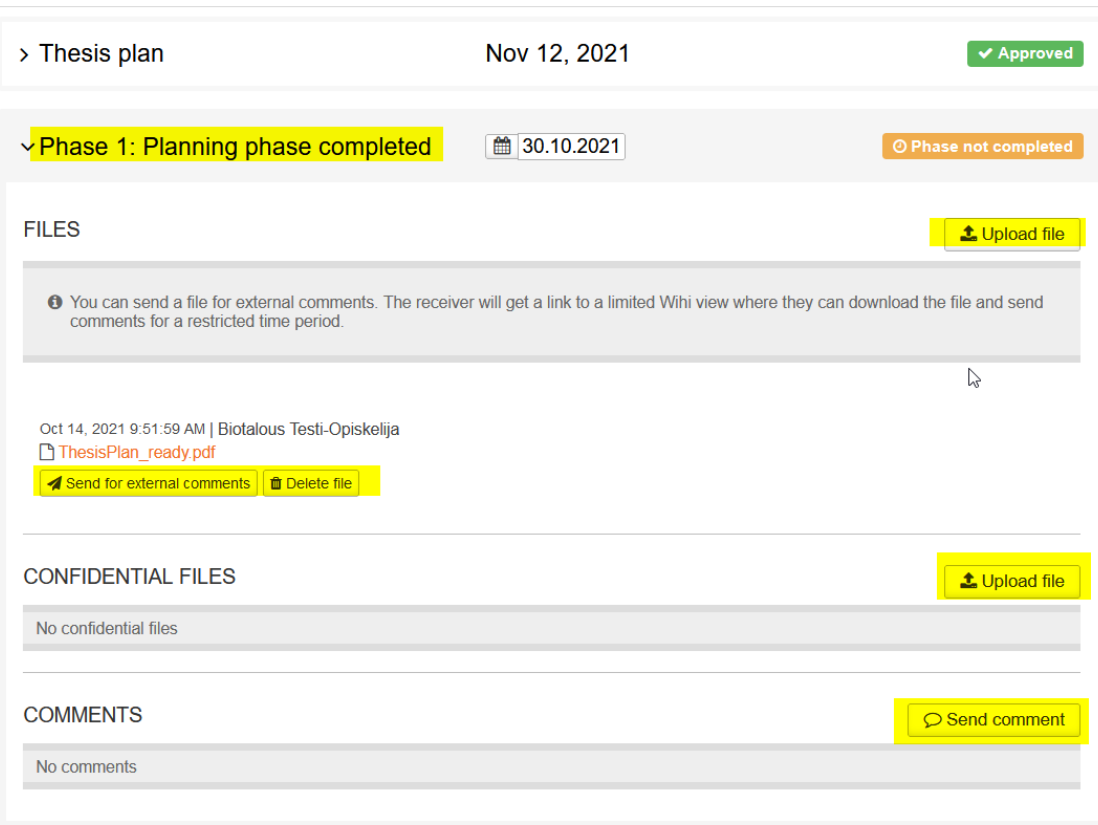

#### Thesis phases

# <span id="page-7-0"></span>**7 Implementation phase (Phase 2)**

- 1. Upload your thesis to **Implementation phase files** in PDF-format.
- 2. Add confidential attachments only to the confidential area.
- 3. Select **Send for external comments** button below an uploaded file if you want to send the file for comments.
- 4. You may send messages to your thesis supervisor.
- 5. When Implementation Phase is approved, assessment transfers to **Pakki.**

# <span id="page-8-0"></span>**8 Thesis ready for evaluation (Phase 3)**

#### <span id="page-8-1"></span>**8.1 Sending the completed thesis for plagiarism check**

1. Select **Upload file** from plagiarism check

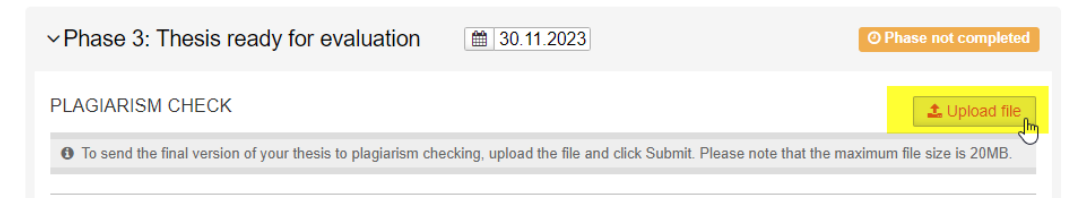

- 2. New window opens, click **Choose file.** You may edit the file name with the pen icon.
- 3. **Add the final version of your thesis** to the checking **in PDF-format** (as one file including attachments) The maximum file size is **20 MB.** You may edit the file name with the pen icon.
- 4. Scroll down the page and accept Turnitin EULA licence agreement.
- 5. Click **Submit** and the file will transfer to plagiarism check.

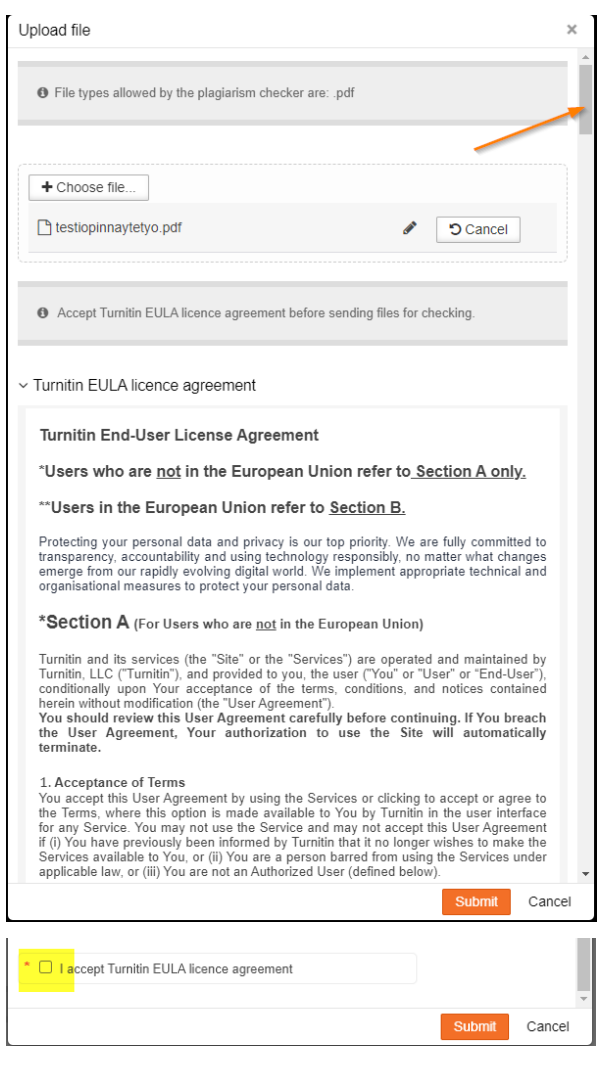

6. After successful submitting, the status of plagiarism check is **being analyzed.**

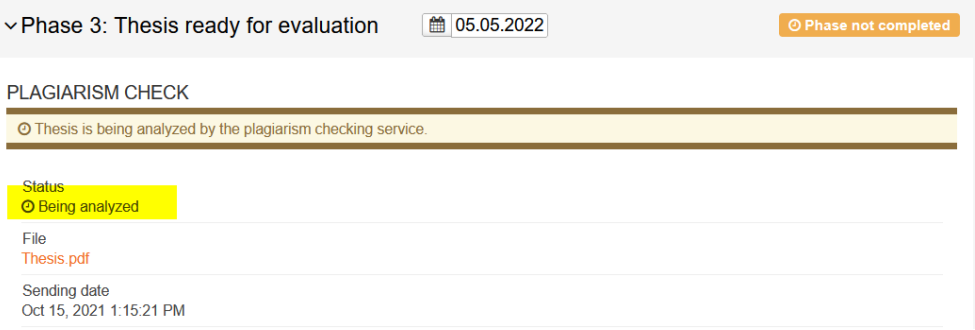

- 7. If the submitting fails, Wihi retries to send the file for 24 hours. If the submitting still fails, the possibility opens for you to upload and submit the file again.
- 8. After the Thesis supervisor has accepted the result of the plagiarism check, the status will change to **analyzed**. You may 'hide' your thesis and prohibit its use, but that is not recommended. In case of need, ask for further information on prohibiting the use of your thesis from your supervisor.

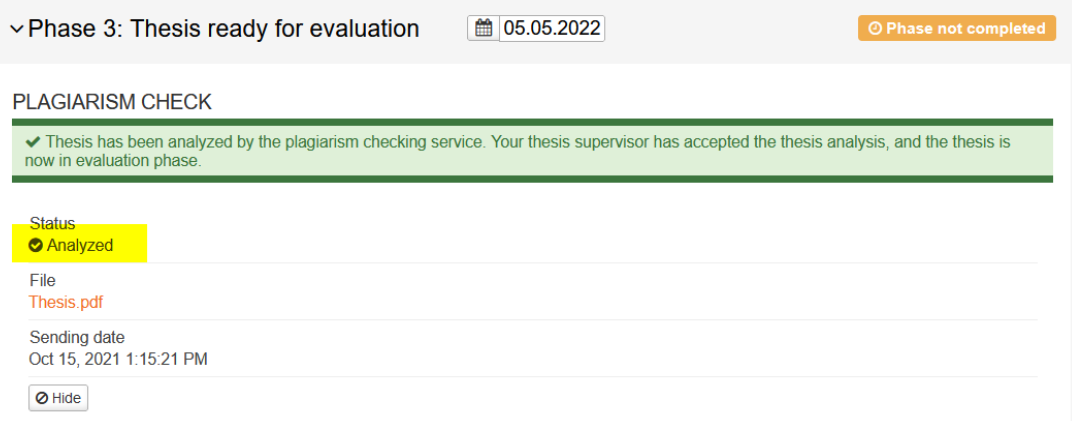

9. Supervisor can also reject the plagiarism analysis. Check the comments by your supervisor and make necessary changes. Then upload a new file for analysis.

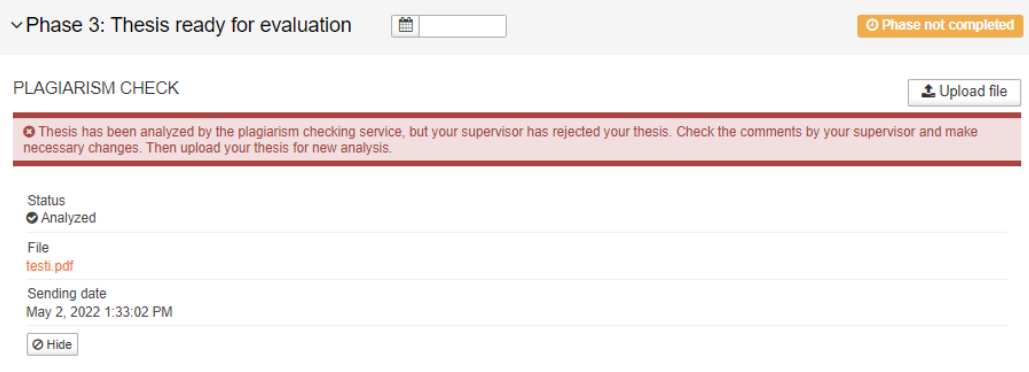

#### <span id="page-10-0"></span>**8.2 Publish your thesis**

- 1. Before you can see the thesis statement and assessment in Wihi, you need to **add a link to your published thesis** and your thesis supervisor **needs to file your thesis**.
- 2. Select **Add** and write or copy-paste the link to your published thesis in **URN-format**. If your thesis will not be published in Theseus add the link to HAMK internal thesis archive. You will get the link from library via email.

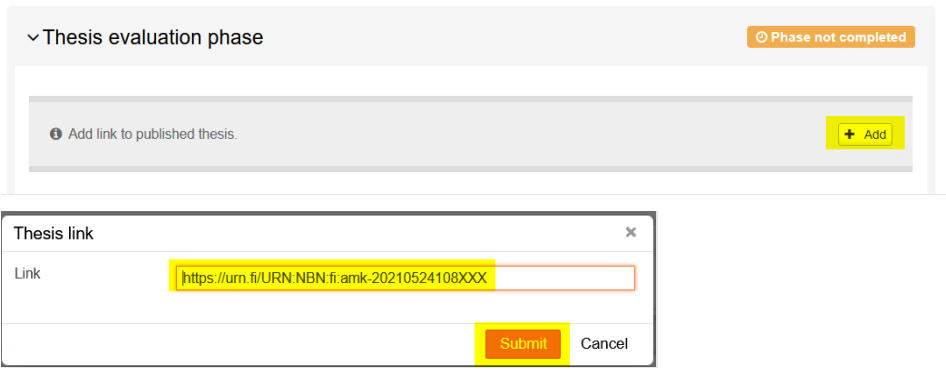

#### <span id="page-10-1"></span>**8.3 Viewing your assessments in Wihi and Pakki**

- 1. When your thesis supervisor has accepted the published link and filed your thesis, you will see your final grades in Wihi and Pakki.
- 2. **Wihi** shows the final grade and the partial grades of your thesis and the written thesis statement. Select **Download evaluation (pdf)** to see the contents of your thesis statement. You should save the file because it will not be transferred to Pakki.

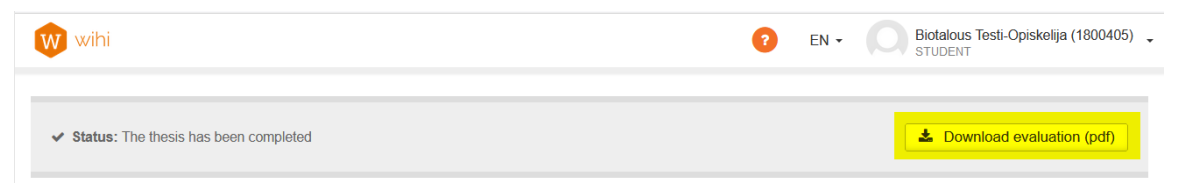

3. In addition to the final assessment, you will see the grades you got from each accepted phase and the final assessments **In Pakki**

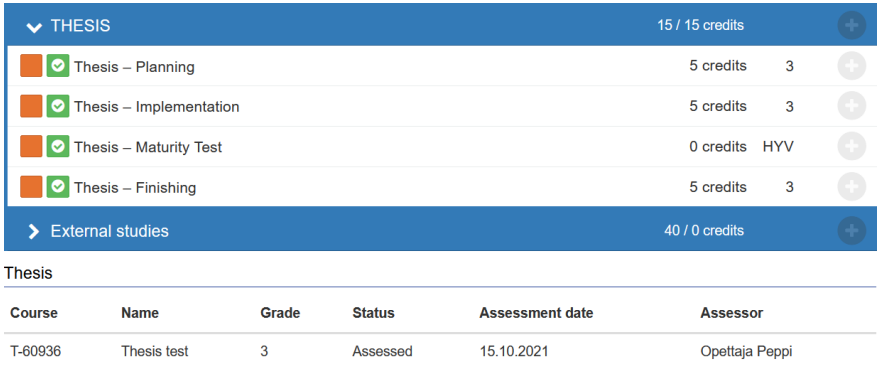

# <span id="page-11-0"></span>**9 Change of study right during the thesis project**

- 1. If your study right changes, for example from open university to study right for a degree, contact your supervisor. The study right must be changed to Wihi.
- 2. Once the study right has been changed you can continue your thesis project from the same point you left off.